Extrait du UPN Palissy

http://upn.actice.net/sauvegarder-des-dossiers-art013

# **Sauvegarder des dossiers**

- fr - Sécurité -

Date de mise en ligne : mercredi 12 octobre 2016

**Copyright © UPN Palissy - Tous droits réservés**

**Les fichiers de cours et autres documents pédagogiques sont le reflet de tout le temps de travail que vous y avez investi.**

 **Il serait dommage de perdre toutes ces données par panne informatique, par un méchant virus, ou par une quelconque négligence.**

 **La sauvegarde de vos données à distance est une précaution à prendre en compte.**

## **Moyens**

Utiliser un logiciel de sauvegarde automatique et de synchronisation de vos données sur un support distant : disque réseau, hébergement web (cloud), disque externe, voire clé USB.

#### **Installation**

Nous baserons cet article sur le logiciel gratuit SyncBack Free.

- Accéder au site de l'éditeur du logiciel : www.2brightsparks.com/download-syncbackfree.html
- Télécharger **SyncBack Free**
- Lancer l'exécutable d'installation téléchargé

## **Paramétrage**

La fenêtre de démarrage montre une liste vide de **profils**.

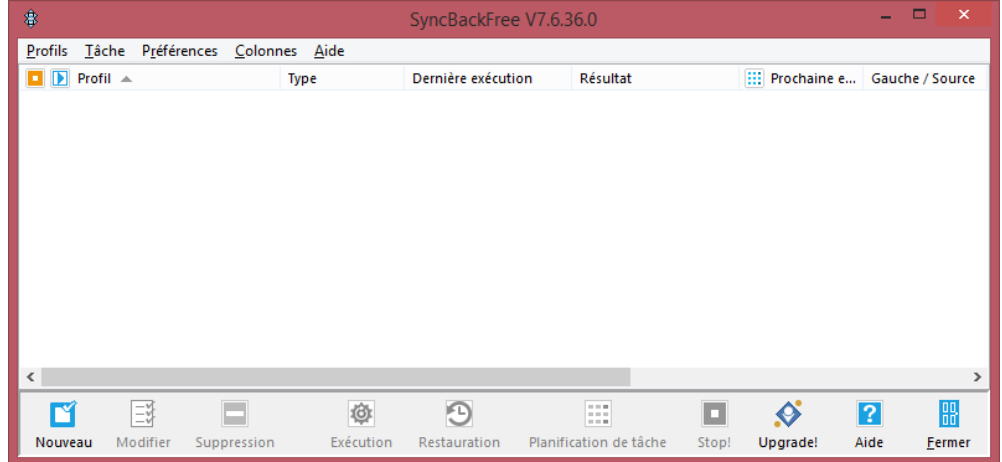

• Cliquer sur l[e bouton Nouveau en bas à gauche](IMG/png/ecran-syncback-accueil.png) Une boîte de dialogue apparaît

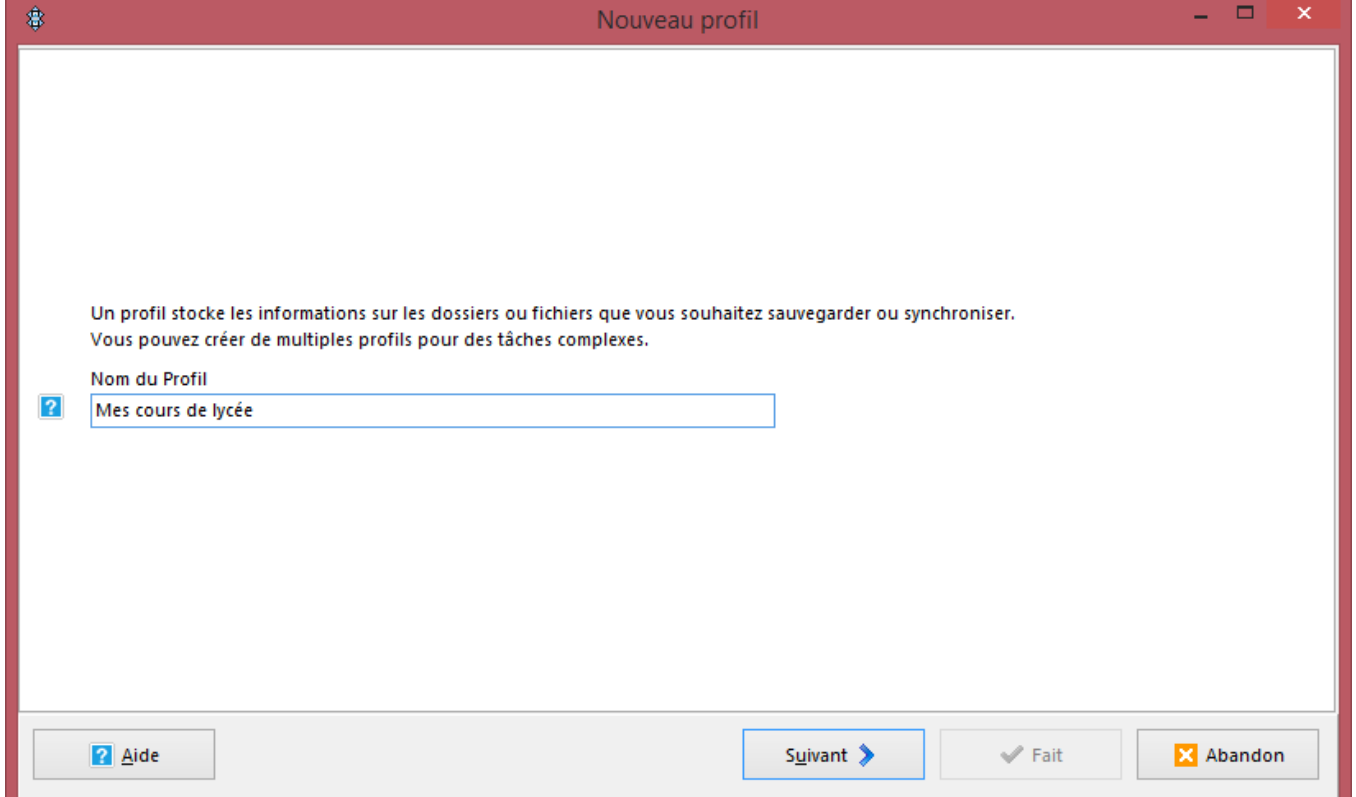

- • [Saisir un identifiant \(texte libre\) pour la sauvegarde désirée, ex. "Mes cours au lycée"](IMG/png/ecran-syncback-nouveau_profil.png)
- Cliquer sur Suivant

Une boîte de dialogue "Quel type de profil... ?" apparaît

- Sélectionner "**Sauvegarder**" si vous créez/enregistrez toujours vos fichiers au même endroit, et désirez les copiez ailleurs ;
- Sélectionner "Synchroniser" si vous pouvez stocker des fichiers de part et d'autres, et que vous désirez que tous soient recopiés de l'autre côté ;

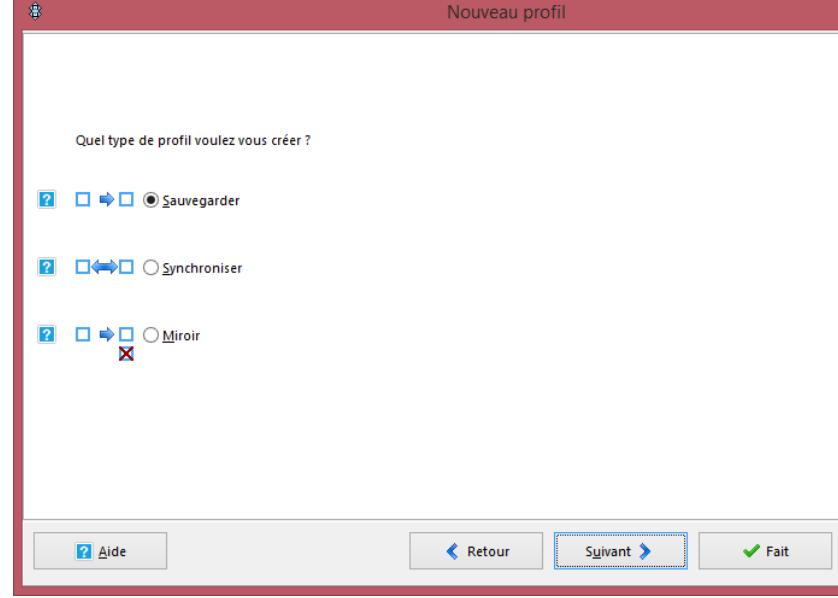

#### • Cliquer sur Suivant

Une boîte de dialogue "... l'emplacement de vos fichi[ers" apparaît](IMG/png/ecran-syncback-nouveau_profil-type.png)

- Pour la source à gauche, sélectionner "Unité interne/externe, chemin réseau, ..."
- Pour la destination à droite, sélectionner :
	- "Unité interne/externe, chemin réseau, ..." pour une sauvegarde sur un lecteur réseau, un disque dur
- externe, un autre disque dur interne, une clé USB, ...
- FTP pour une sauvegarde sur un cloud (options avancées)

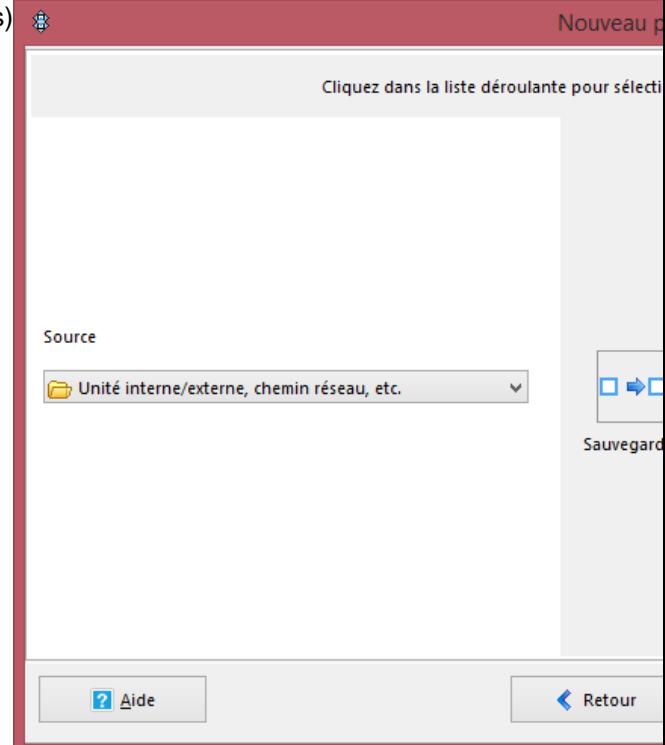

• Cliquer sur Fait une boite de confirmation apparait

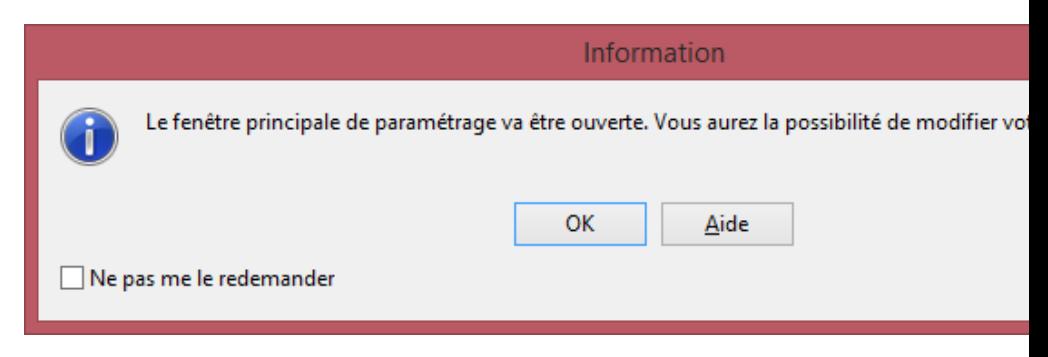

Le profil est créé, une fenêtre de para[métrage de ce profil apparaît ;](IMG/png/ecran-syncback-nouveau_profil-information.png) dans le volet gauche, vous êtes dans la section "Unique".

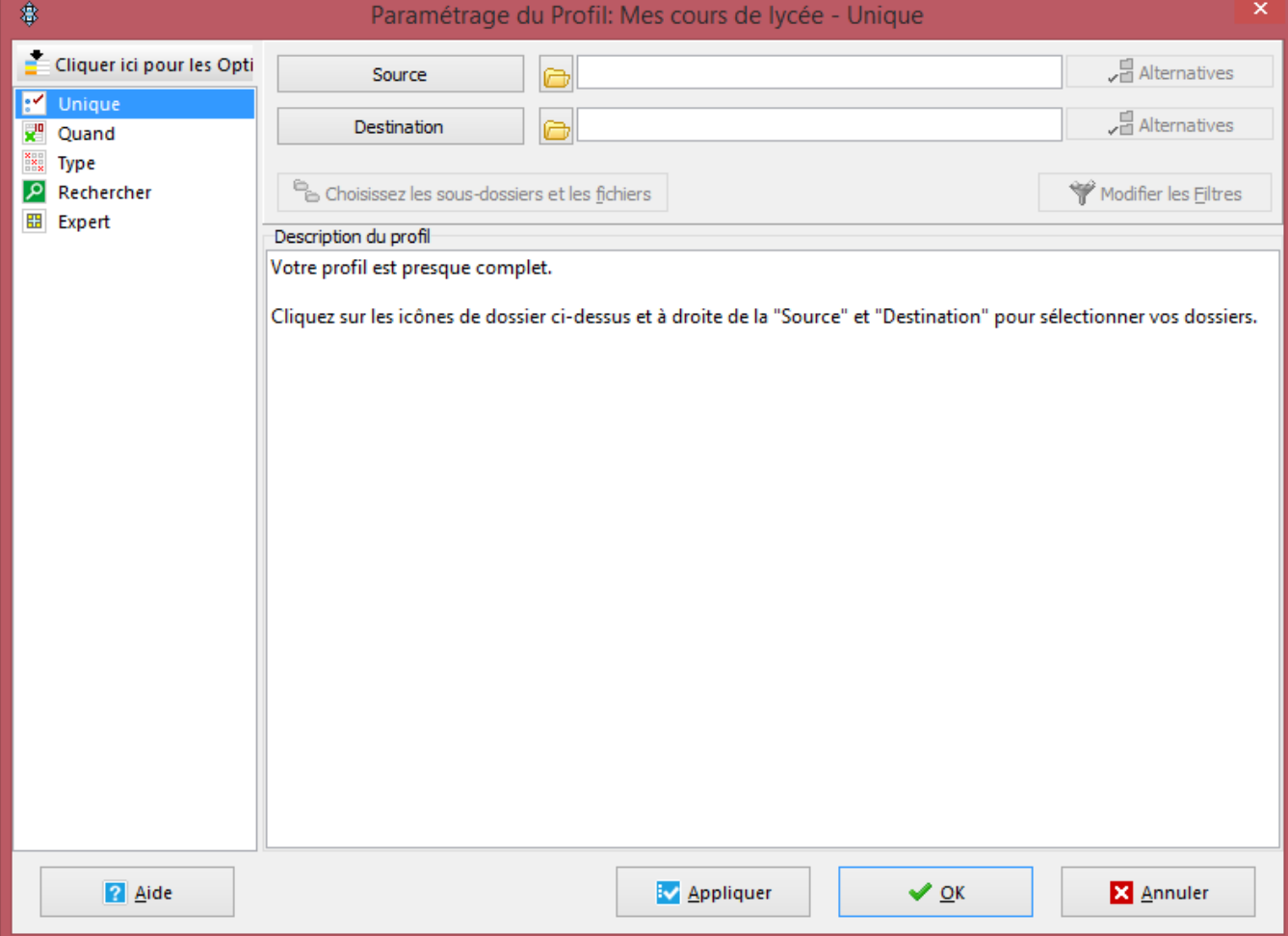

- • [Cliquer sur le petit bouton de dossier jaune à droite du bouton "Source"](IMG/png/ecran-syncback-parametrage.png)
- Sélectionner le dossier que vous désirez sauvegarder, sécuriser ;
- Cliquer sur le petit bouton de dossier jaune à droite du bouton "Destination"
- Sélectionner le dossier où vous désirez stocker votre sauvegarde La synthèse du profil est mise à jour en-dessous

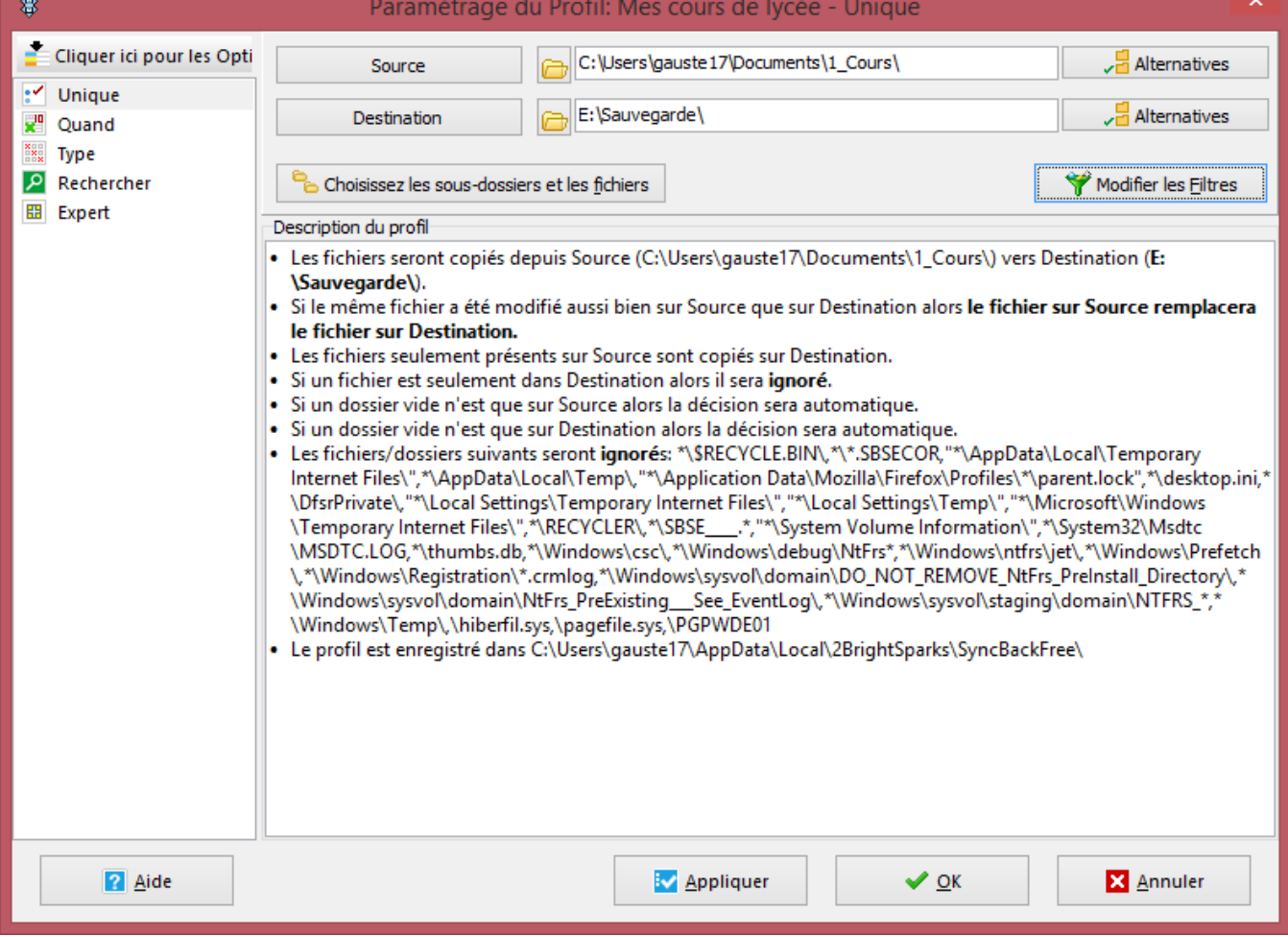

• [Dans le volet gauche, sélectionner dans la section "Quand"](IMG/png/ecran-syncback-parametrage-unique.png)

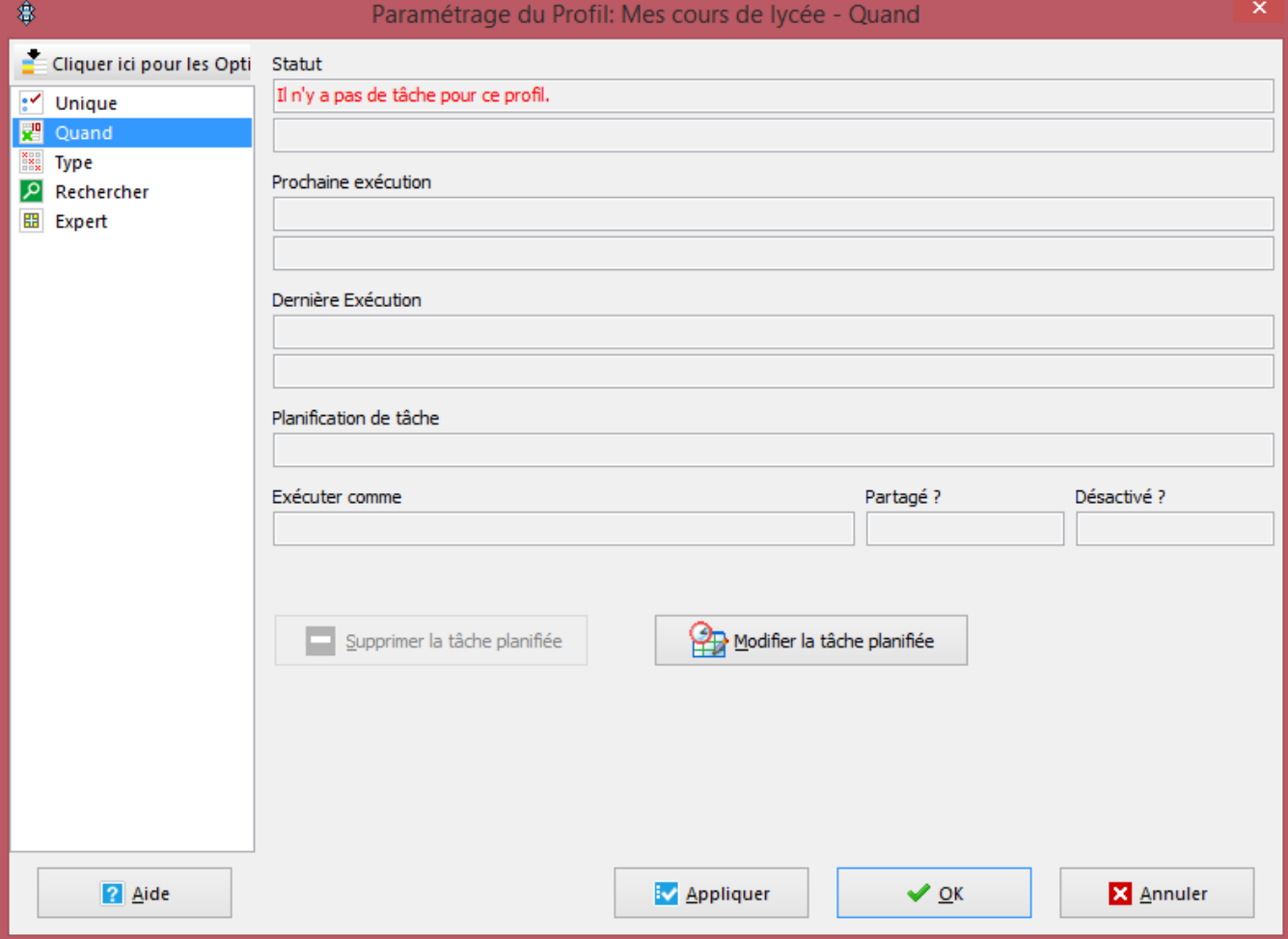

[Le logiciel va maintenant configurer une tâche planifiée dans Windows, donc demander des autorisations de](IMG/png/ecran-syncback-parametrage-quand.png) votre système d'exploitation

• Cliquer sur le bouton "Modifier la tâche planifiée" 2 boîtes de confirmation apparaissent ; valider par Oui, saisir le mot de passe Windows si nécessaire.

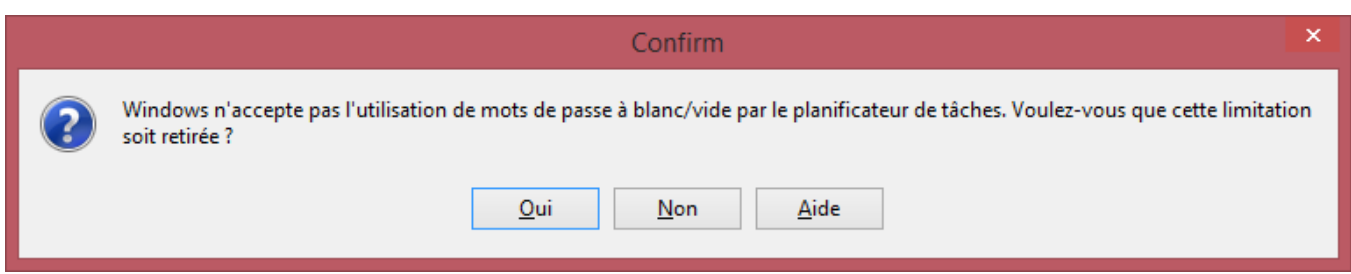

[Une boîte de dialogue "Planification de tâche" apparaît](IMG/png/ecran-syncback-parametrage-quand-confirm-mot_passe.png)

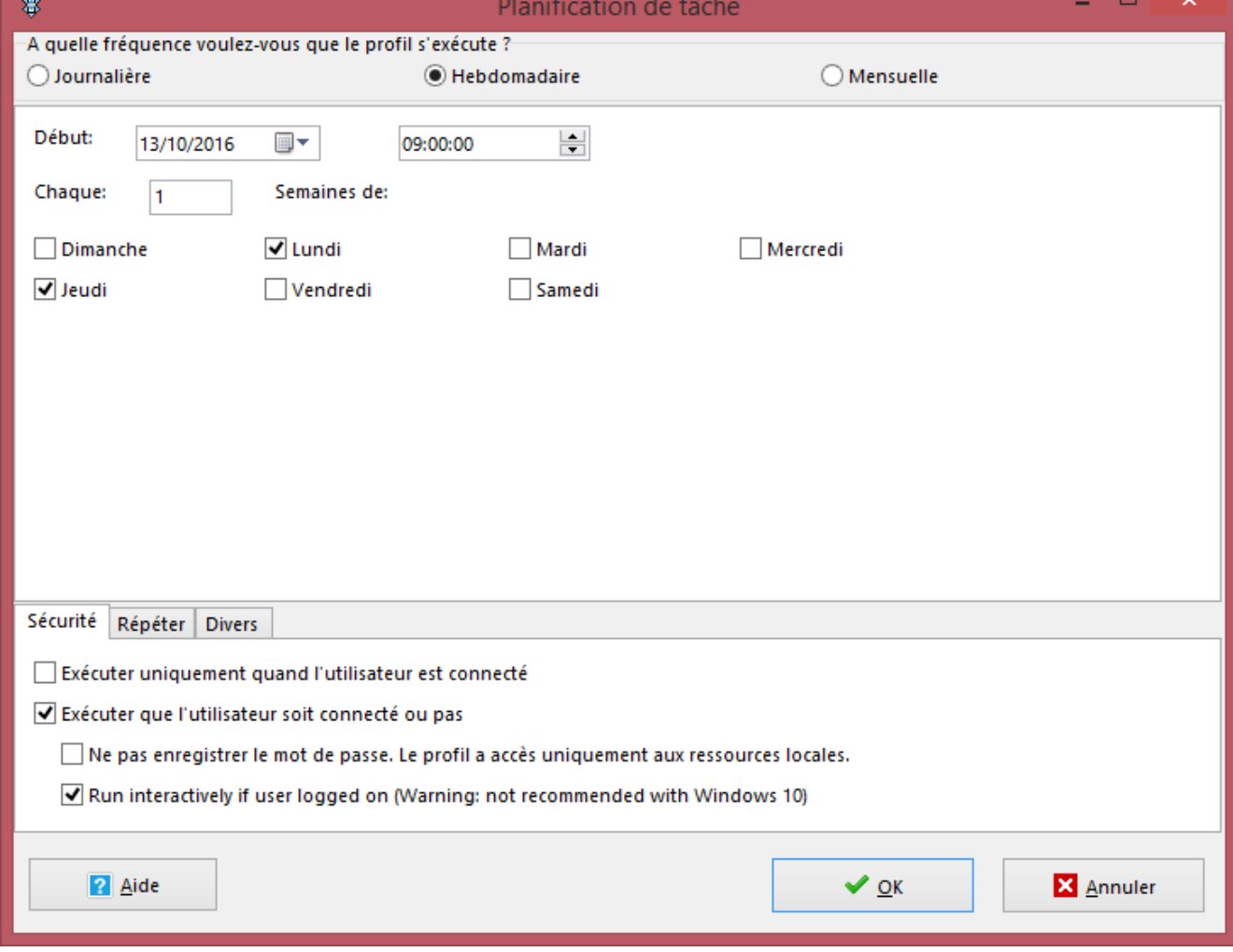

- • [Sélectionner selon vos besoins la fréquence de sauvegarde :](IMG/png/ecran-syncback-parametrage-quand-planification.png)
	- journalière,
	- hebdomadaire,
	- mensuelle.
- Définir les options :
	- jours de sauvegarde, heure, ...
- Cliquer sur OK pour fermer la planification de tâche
- Cliquer sur OK pour fermer le paramétrage de ce profil Ce profil apparaît avec son statut

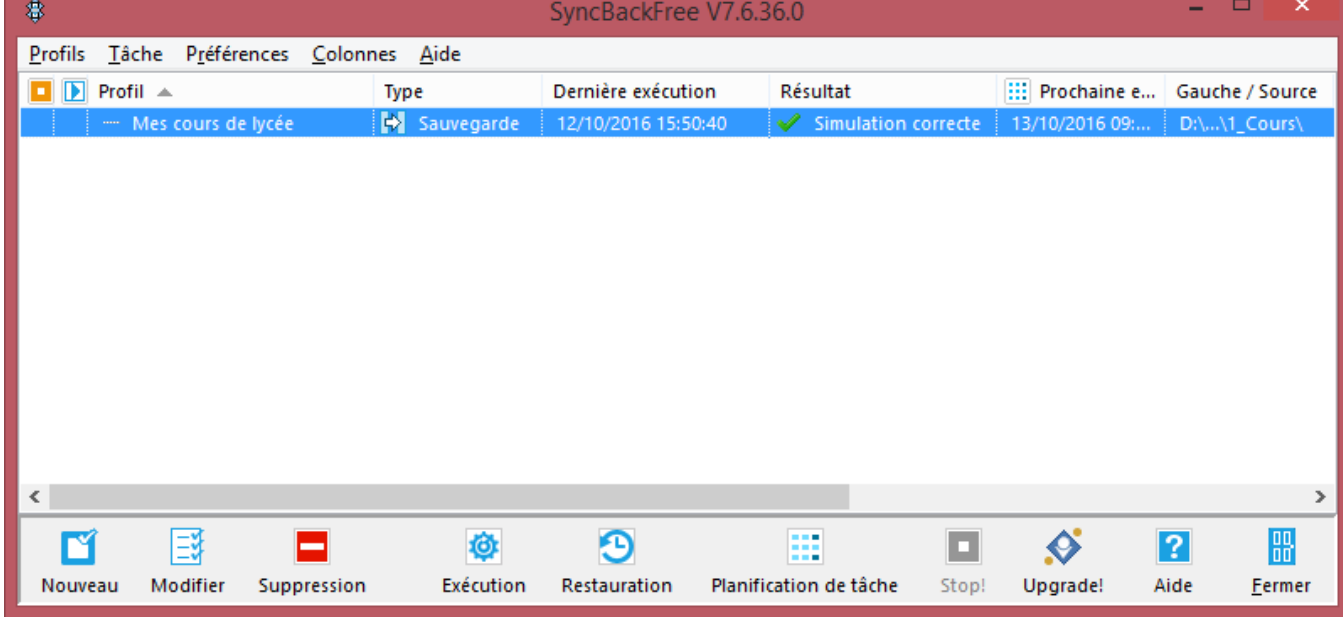

Vo[us pouvez :](IMG/png/ecran-syncback-profil-termine.png)

• simuler la sauvegarde paramétrée par le menu Tâche | Simulation d'exécution

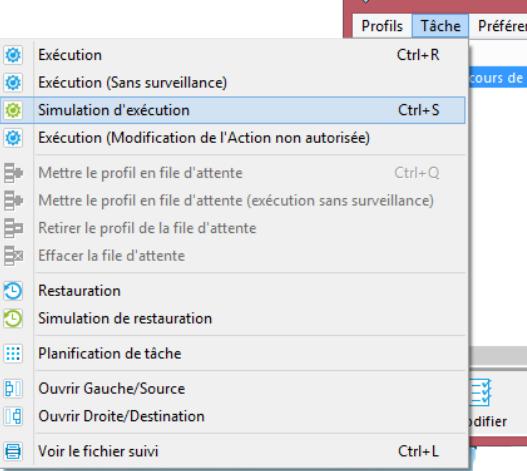

and the company of the

• exécuter la sauvegarde maintenant par le menu Tâche | Exécution

#### **Notes**

- Sur les machines récentes, Windows est capable de définir un réveil de votre PC à une heure définie, la nuit par exemple.
- De nombreuses options sont disponibles, notamment en cliquant sur la section "Expert" dans le volet gauche d'un paramétrage de profil :
	- sélection fine des fichiers à sauvegarder
	- $\bullet$  ...